## How to view the 1098-T form and details in MyCUInfo

- CU Boulder cannot provide 1098-T forms directly to parents or others because of [federal privacy laws.](https://bursar.colorado.edu/resources/ferpa/)
- If the student is claimed as a dependent on another person's tax return (such as a parent), the student can download the form and give the 1098-T tax form directly to that person.
- 1098-T forms are only online. No forms are mailed.
- [For more information about tax incentives, see Tax Benefits for](https://bursar.colorado.edu/tax-info-2/tax-info/)  Education.

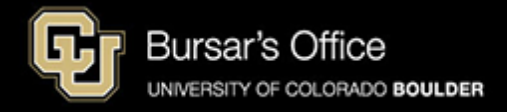

Step 1: Students log in to [MyCUInfo.](https://mycuinfo.colorado.edu/) This task can only be completed by students.

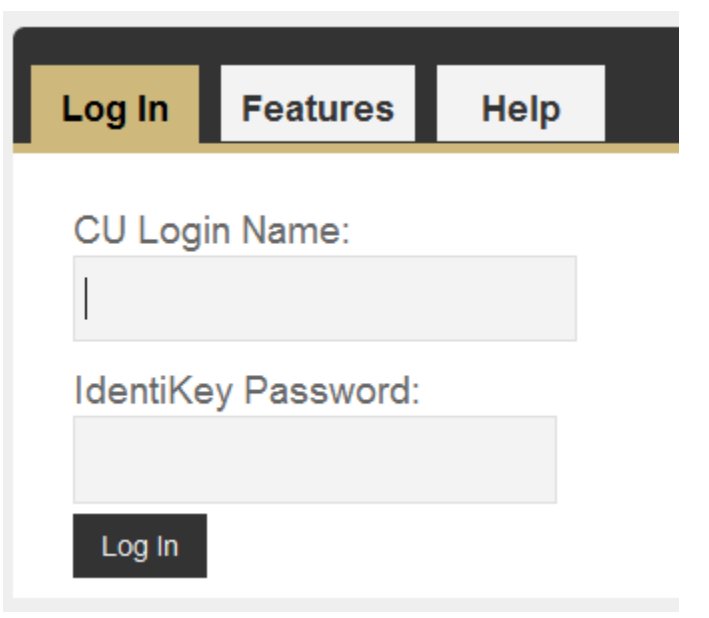

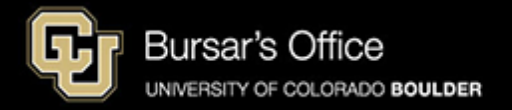

Step 2: Some students may need to select the **Student** tab. Then select the **Billing Information** tab and click **1098T Form: View and Print Your Tax Form**.

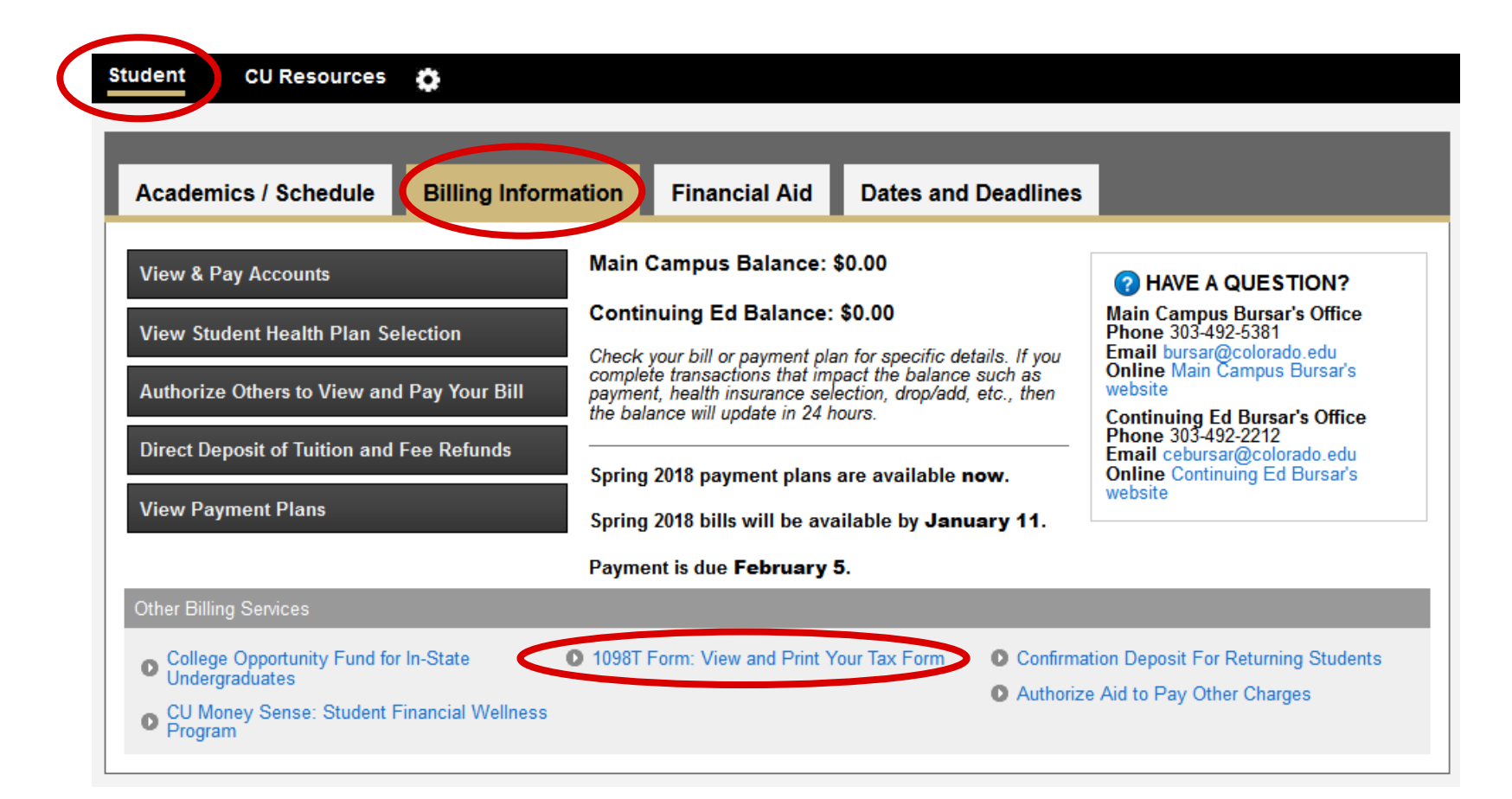

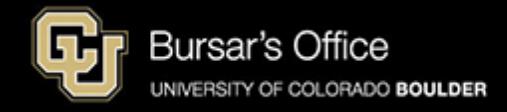

## Step 3: Click the year you want to view.

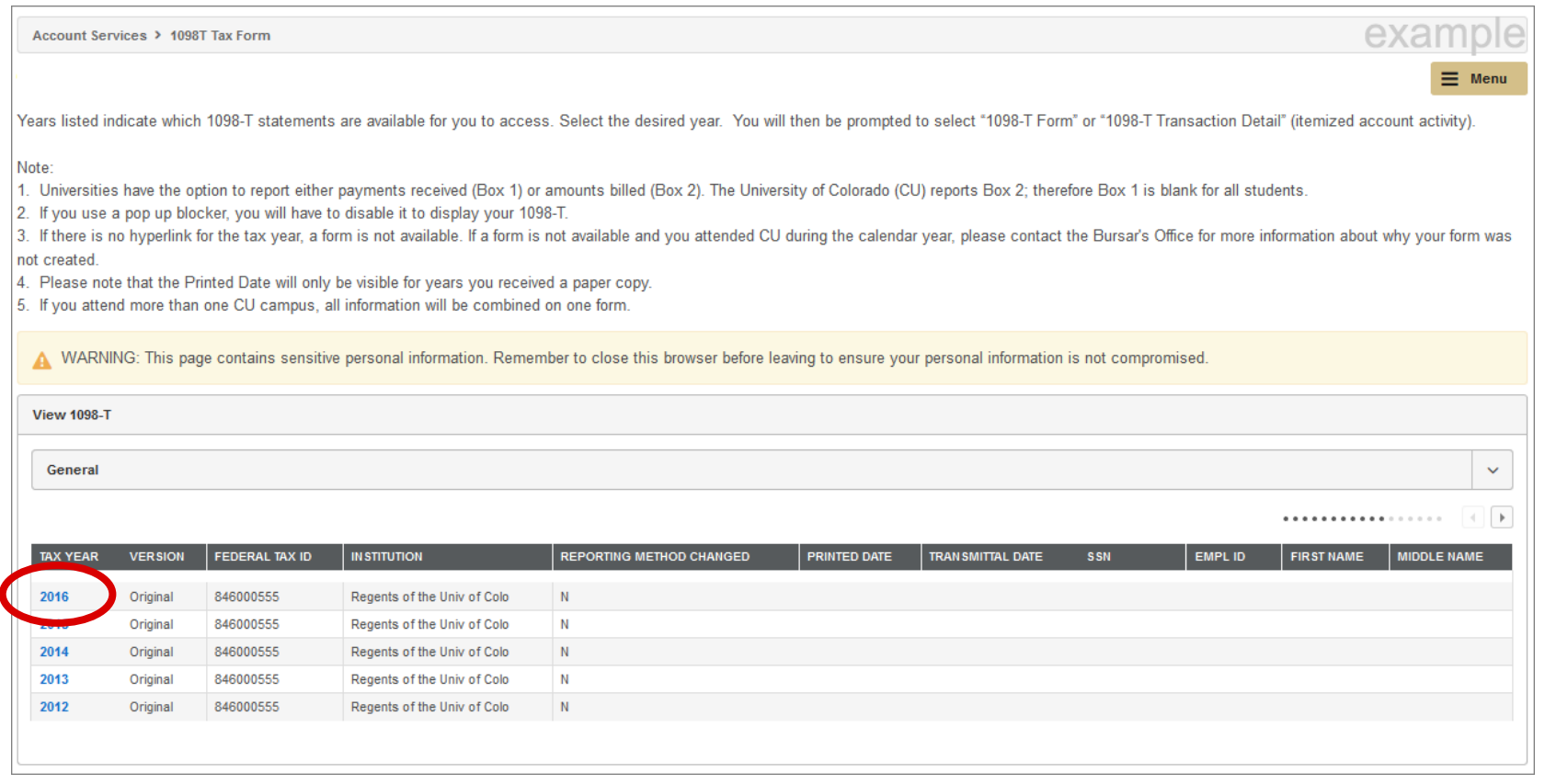

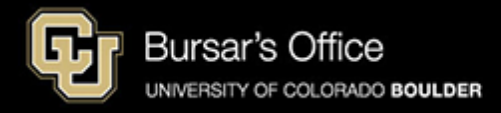

Step 4: Select **1098-T Form** and click **View** [to download or print the form. Or, select transaction](#page-7-0)  **detail** 

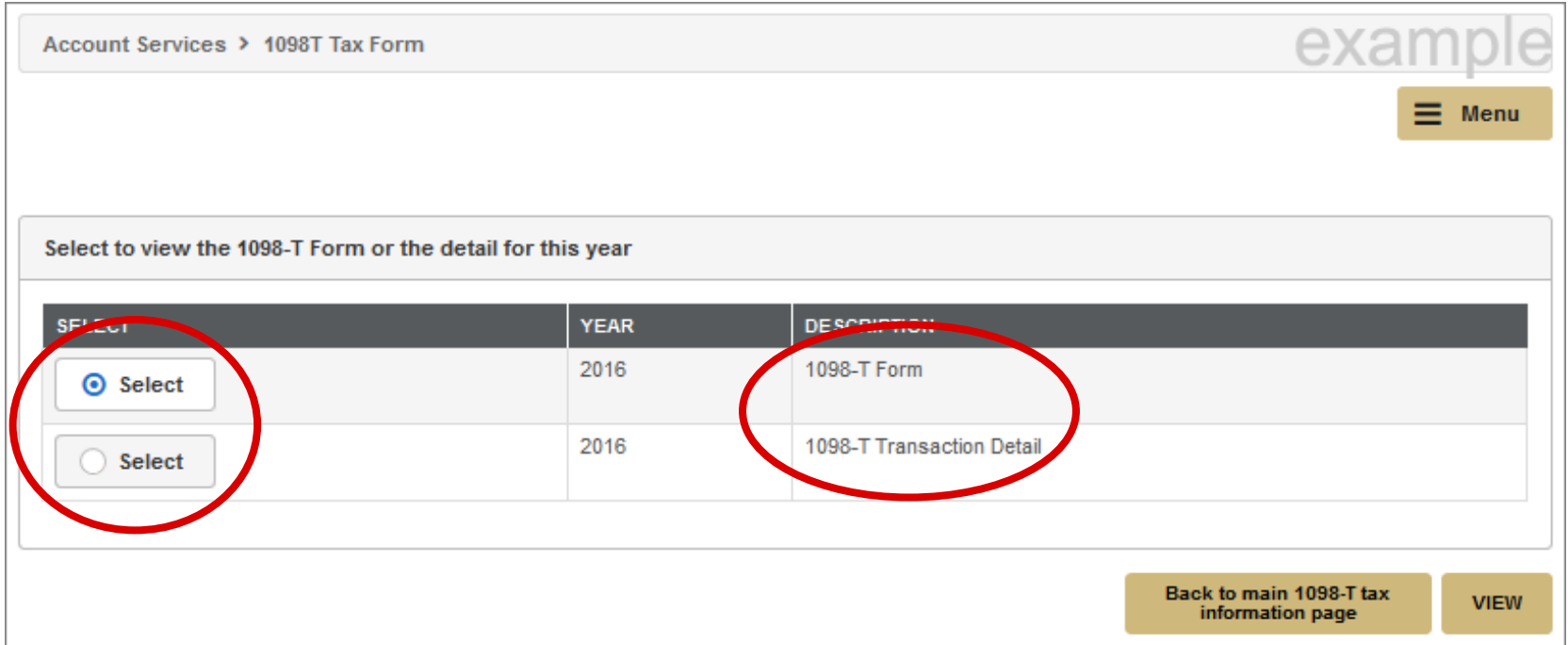

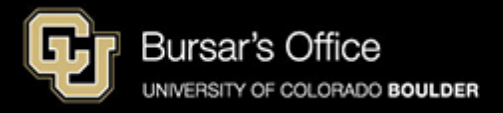

Step 5: Click **Allow** if you get this message.

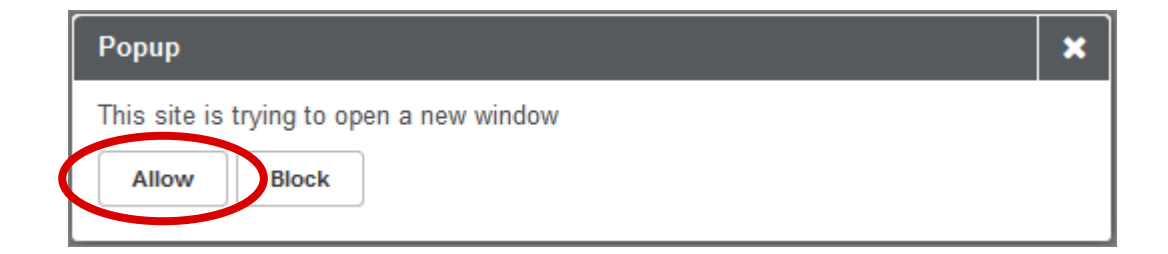

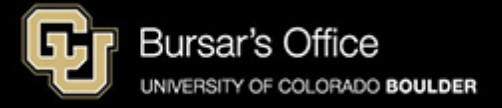

Step 6: Click the printer icon to print the form. Click the downward arrow icon to download the form. If the form does not open or does not print correctly, try a different browser. The form can be mailed to parents or others who may claim the student as a dependent, if applicable. No forms are [mailed. This process is complete. For more information about tax incentives, visit Tax Benefits for](https://bursar.colorado.edu/tax-info-2/tax-info/)  Education.

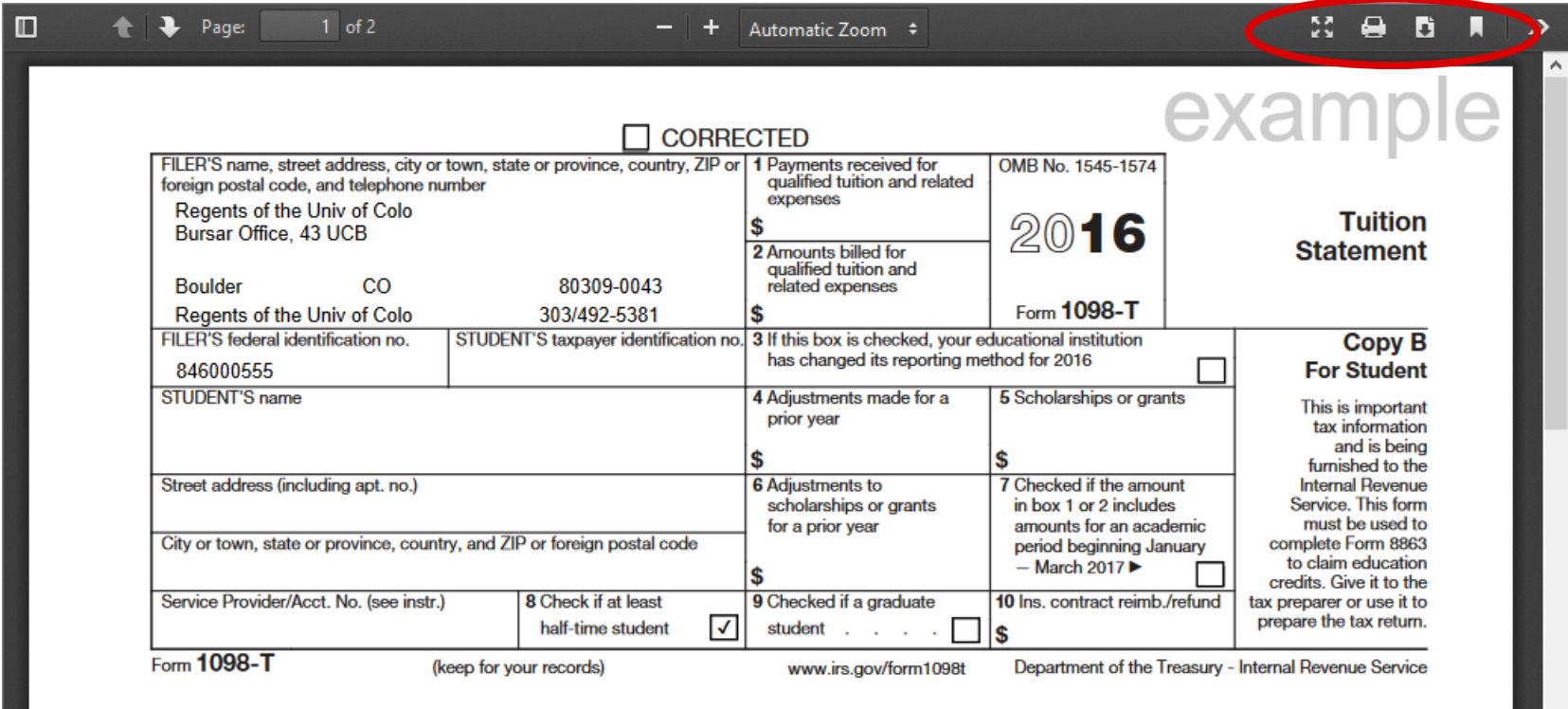

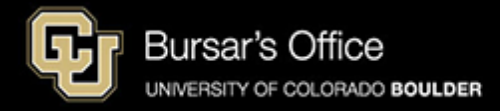

<span id="page-7-0"></span>Step 7: Select and view **Transaction Detail** to view itemizations of: -qualified billed tuition and related expenses (box #2) -prior year adjustments (box #4) -grants and scholarships (box #5) -prior year grant adjustments (box #6) -non-tuition and fees -payments, loans and sponsors

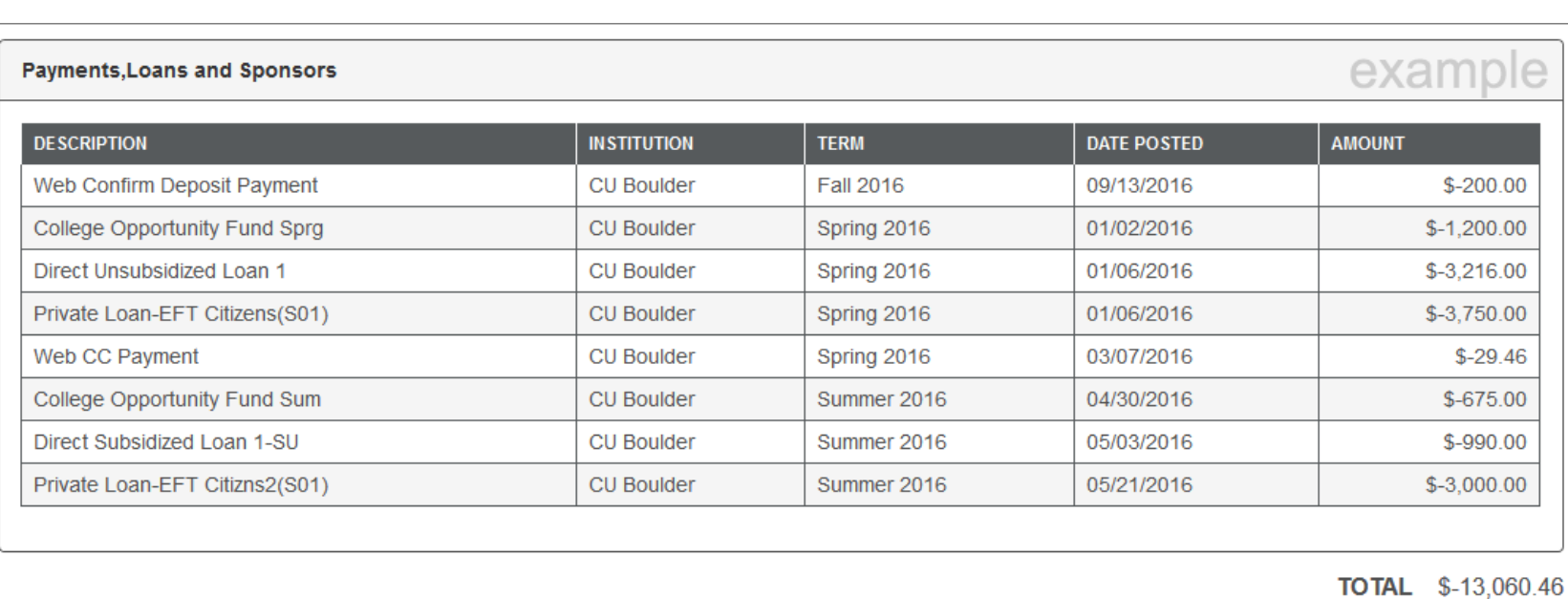

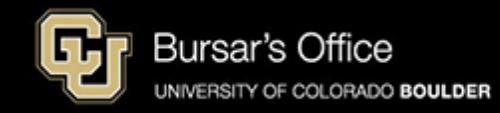